### **BAB IV**

## **IMPLEMENTASI KARYA**

### **4.1 Produksi**

Disini akan dijelaskan bagaimana proses produksi lengkap, yang dimulai dari pengambilan gambar, audio, dan editing serta dalam proses pasca produksi dalam proyek tugas akhir ini

### **4.1.1 Shoting**

berikut ini pada foto 4.1 merupakan proses shoting dalam proyek tugas

akhir ini.

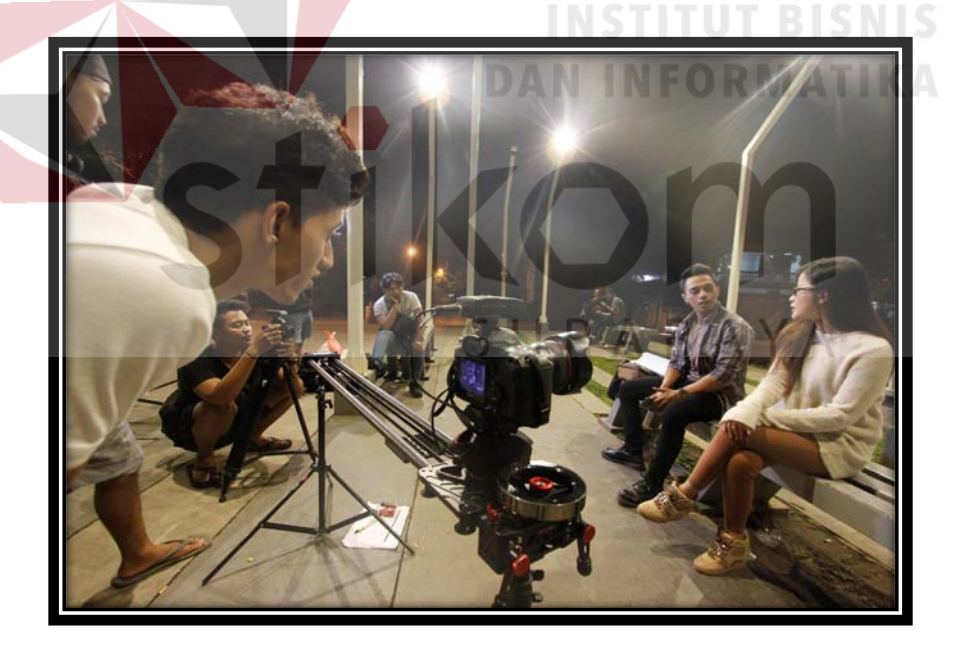

Gambar 4.1 Shoting (Sumber: Olahan Pribadi) Alat-alat yang digunakan dalam projek tugas akhir ini menggunakan kamera *DSLR* berbasis kamera *digital* dengan alat bantu untuk menstabilkan pergerakan

gambar (*Slider*)

Dalam pengambilan gambar terutama pada malam hari dibutuhkan pencahayaan lebih dengan bantuan led portable agar gambar tidak buram atau noise contoh penataan cahaya pada gambar 4.2 berikut.

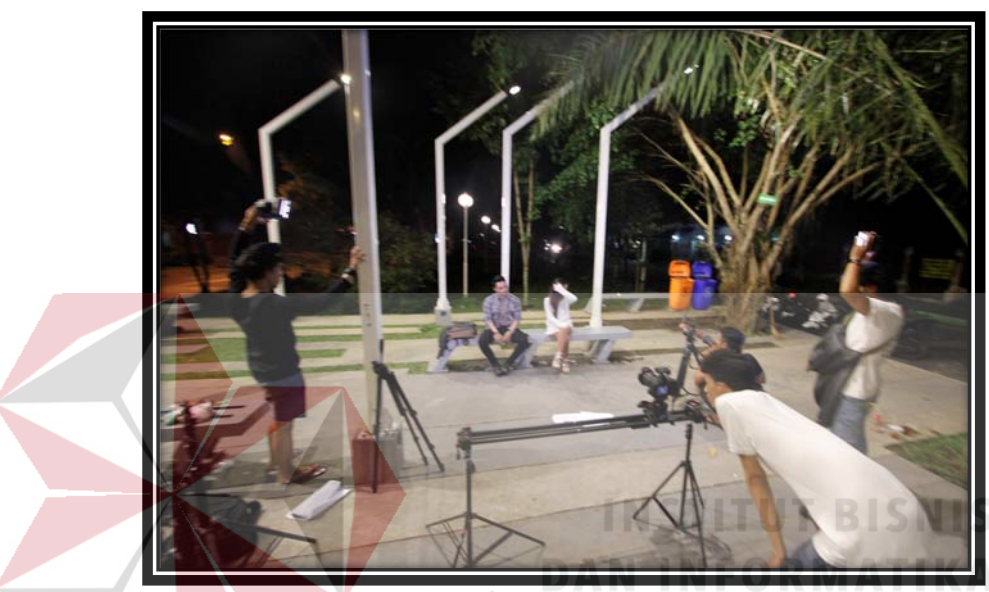

Gambar 4.2 Lighting (Sumber: Olahan Pribadi)

### **4.1.2 Take Audio**

Dalam merekam audio dialog menggunakan micro mic recorder, dikarenakan suasana suara di saat shoting sangat ribut, micro mic (*clip on*) dapat mengurangi suara yang tidak di inginkan ikut terrekam. Contoh pada gambar 4.3 berikut ini.

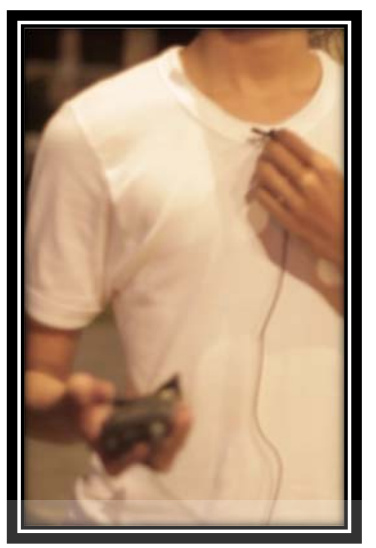

Gambar 4.3 *Clip on* (Sumber: Olahan Pribadi)

### **4.2 Editing Dan Color Grading**

## **INSTITUT BISNIS**

Editing merupakan tahap pasca produksi yang sangat penting. Dalam tahap editing ini aplikasi yang digunakan adobe premiere, editing juga menggunakan alur kerja, yang dimulai dali memilih hasil-hasil shot setiap scene hingga penggabugan gambar dan suara setiap scene.

1. Penggabungan gambar

# SURABAYA

Dalam penggabungan gambar/video stiap scene dibuat menjadi satu *timeline/sequence* dan memiliki 1 badan (master sequence) agar management data tidak rusak dan tidak bingung disaat menyatukan gambar/video seperti pada gambar 4.4 berikut ini.

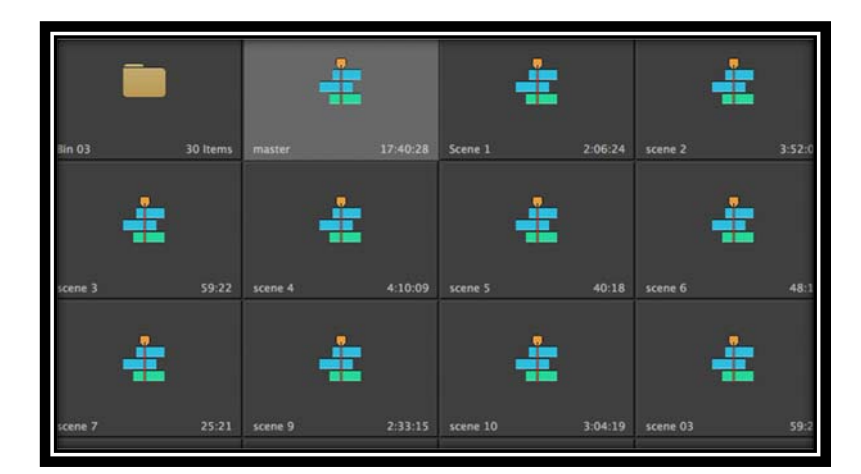

Gambar 4.4 editing (sumber: olahan Pribadi)

setelah selsai menggabungkan semua scene masuklah ketahap color grading dan color corection menggunakan DaVinci Resolve yaitu dengan cara meng *export* file xml premier agar tidak mengulang kembali penyatuan video. Setelah file xml telah jadi mulai membuka DaVinci Resolve dan import file xml contoh pada gambar 4.5 dan gambar 4.6

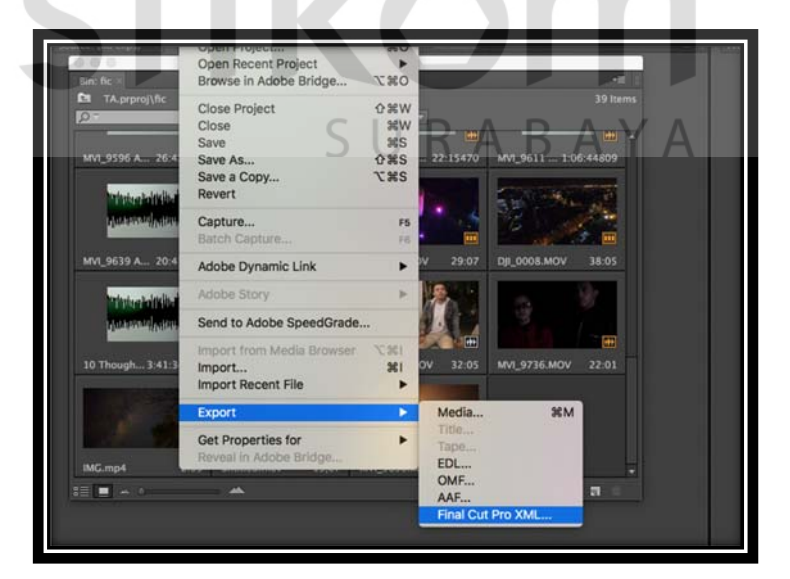

Gambar 4.5 *export* xml (sumber: Olahan Pribadi)

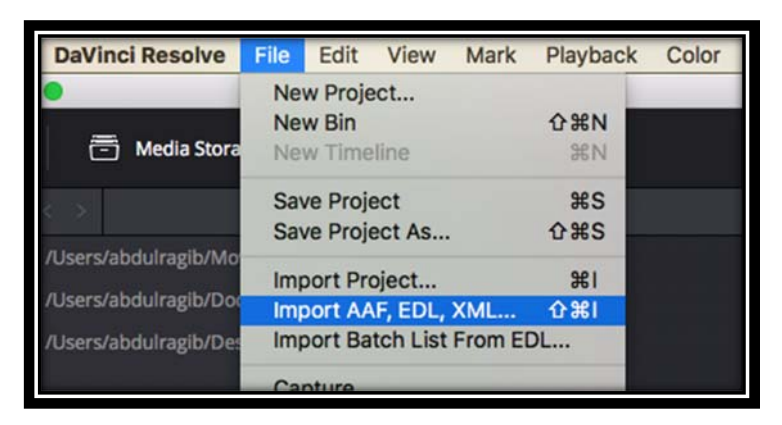

Gambar 4.6 *Import* xml (sumber: olahan Pribadi)

Setelah di *import* ke davinci resove jadilah seperti gambar 4.7 berikut, video yang di edit masih tertata seperti semula.

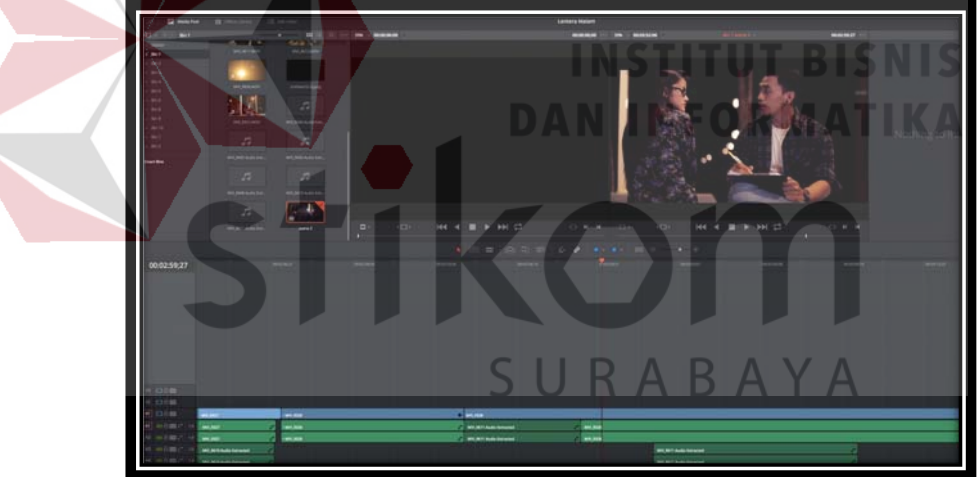

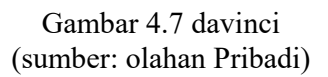

setelah itu mulailah tahap color grading pada davinci resolve dengan mengatur suhu warna kontras warna dan banyak kombinasi lainnya seperti pada gambar 4.8 berikut

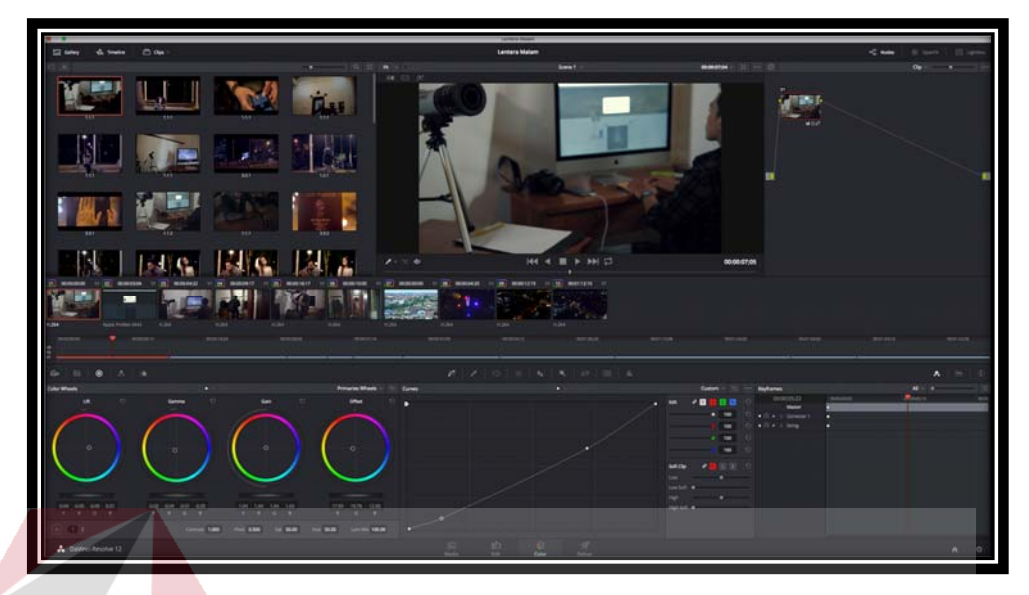

Gambar 4.8 proses grading (Sumber: olahan Pribadi)

Setelah grading selsai scene-scene yang telah di grading di renderlah kembali

dan tinggal menyusun satu persatu di premiere seperti pada gambar 4.9 berikut

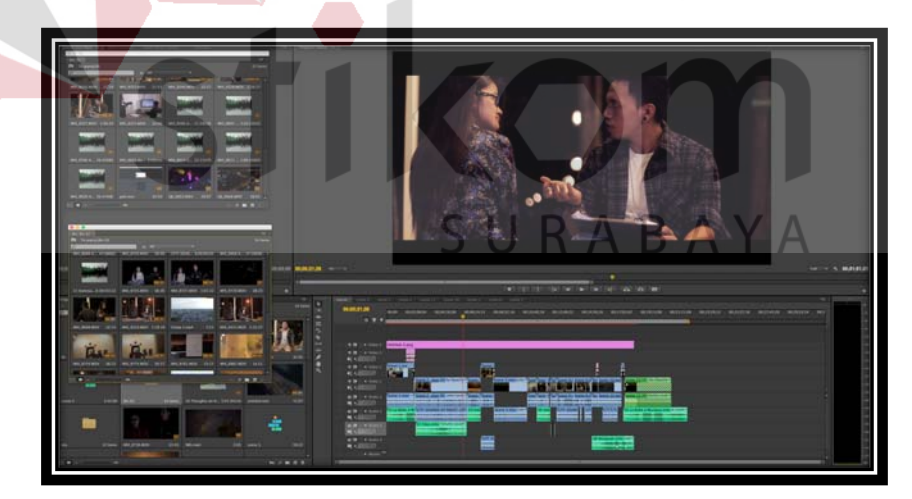

Gambar 4.9 Proses penyatuan (sumber: Olahan Pribadi)

setelah selesai penyatuan mulailah pengeditan audio pada film untuk mengurangi suara ribut pada background yang biasa disebut noise proses pengeditan audio pada gambar 4.10 berikut

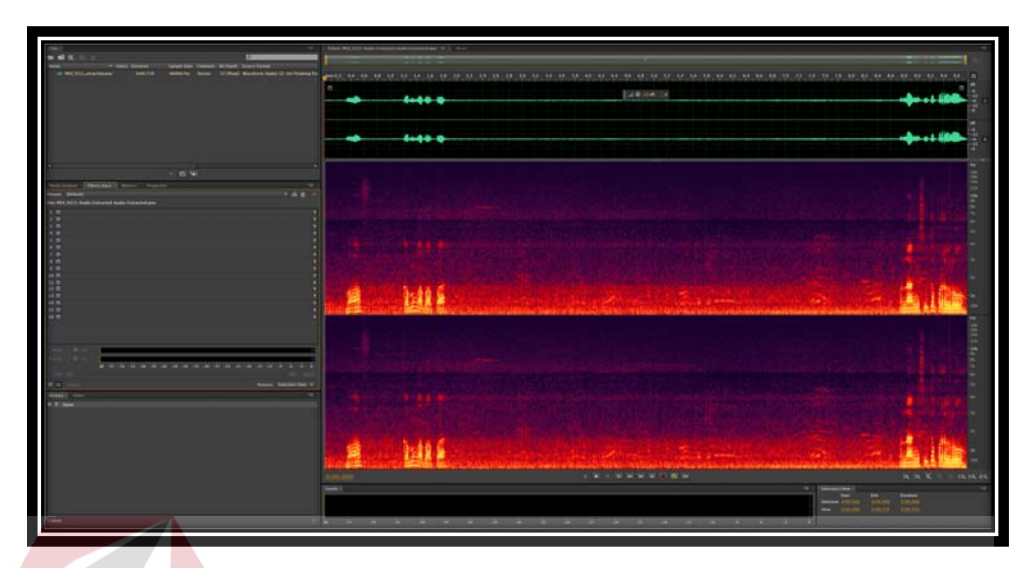

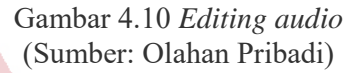

### **4.3 Render**

setelah proses editing video yang telah siap mulailah proses rendering yang merupakan mencetak hasil editing secara digital.

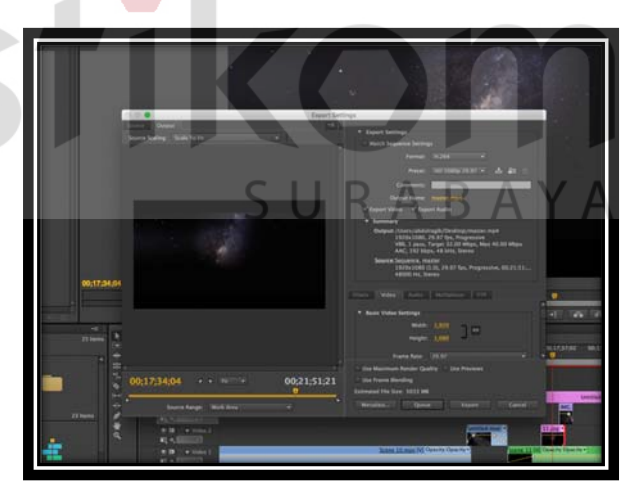

Gambar 4.11 *Rendering* (sumber: Olahan Pribadi)

#### **4.4 Analisis Scene**

Analisis scene merupakan penjelasan terhadap seting, kondisi dan karakter didalam film pendek ini berdasarkan konsep *intelegent*.

1. Scene 1

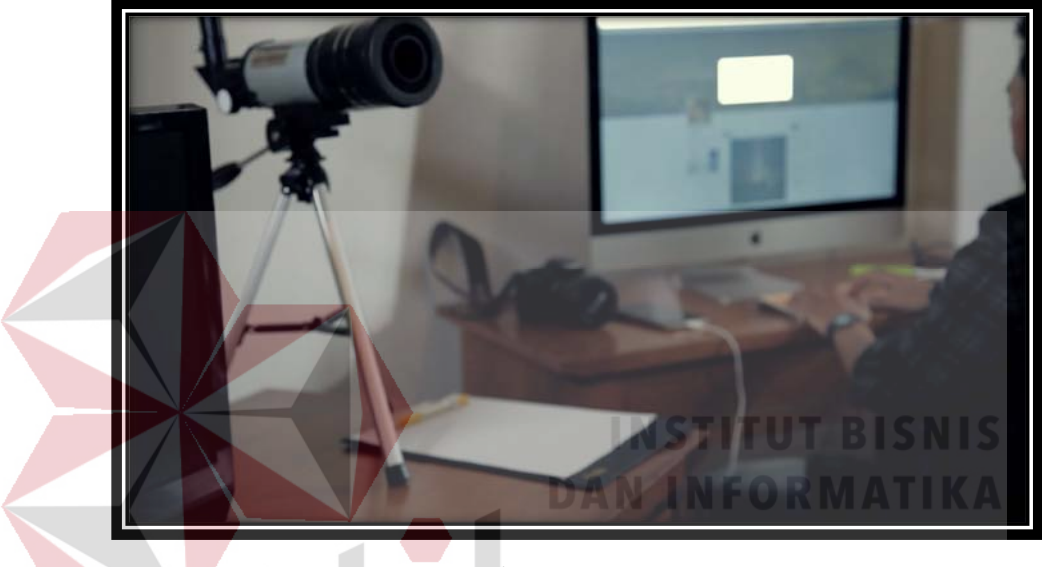

Gambar 4.12 Scene 1 (sumber: Olahan Pribadi)

Didalam scene 1 (satu) aktifitas Fatih dalam menyikapi polusi cahaya. Didalam gambar terdapat seting ruangan yang menjelaskan karakter Fatih. Diatas meja terdapat Kamera, Komputer, kertas gambar, dan telescope semua peralatan tersebut berkesinambungan dengan karakter Fatih yang merupakan seorang fotograper.

2. Scene 2

Didalam scene 2 pertemuan antara Fatih dan nimitya yang secara tidak sengaja. Fatih duduk sambil menggambar dan nimitya duduk melawan arah sambil menangis yang terlihat pada gambar 4.5 berikut.

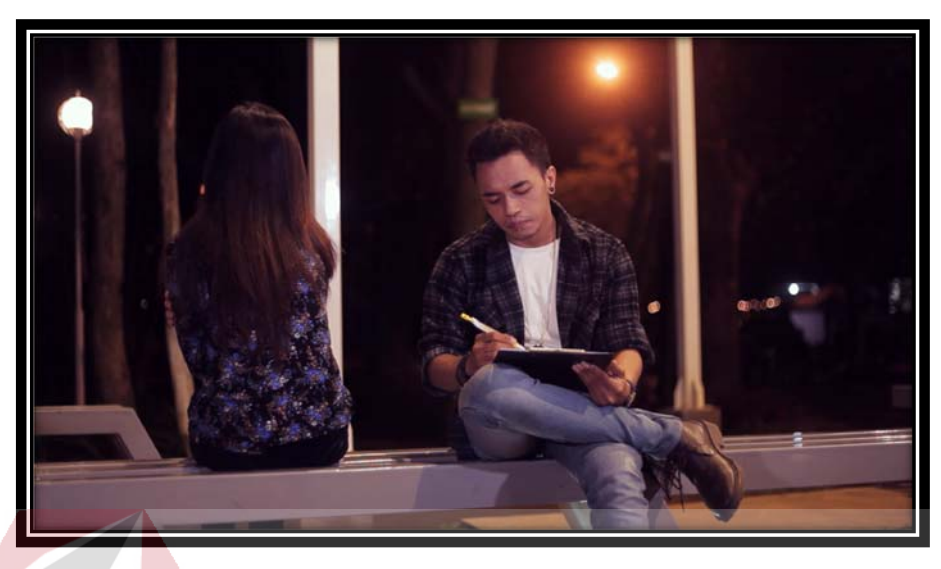

Gambar 4.13 Scene 2 (sumber: Olahan Pribadi)

### 3. Scene 3

Scene 3 Fatih berjalan pulang menuju rumah dan diikuti oleh seseorang pencuri. Yang nantinya mengambil komputer Fatih, gambaran scene 3 pada gambar 4.6 berikut ini.

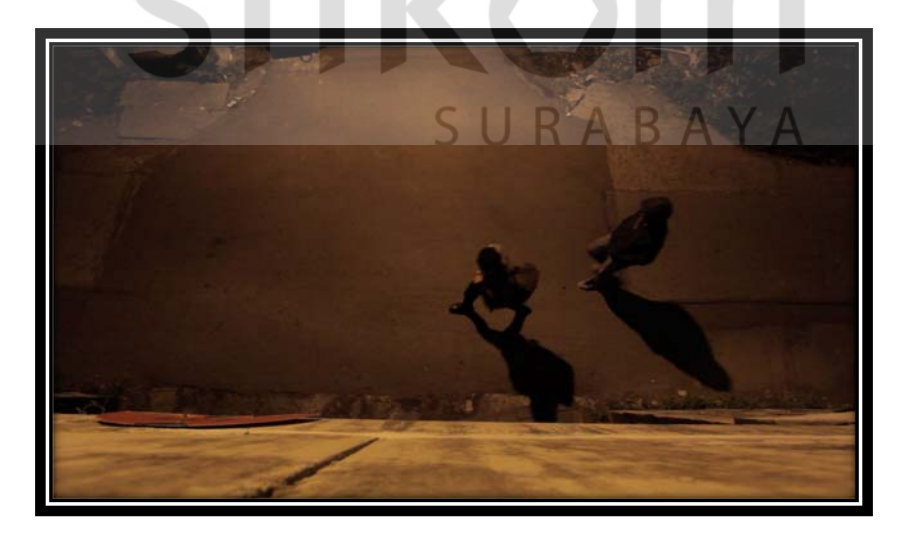

Gambar 4.14 Scene 3 (sumber: Olahan Pribadi)

Scene 4 Fatih sampai rumah dan meletakkan teleskopnya lalu memasang gambaran yang di gambar pada scene 3. Dalam scene ini menunjukan usaha Fatih dalam menanggapi masalah polusi cahaya. terlihat pada gambar 4.7 berikut.

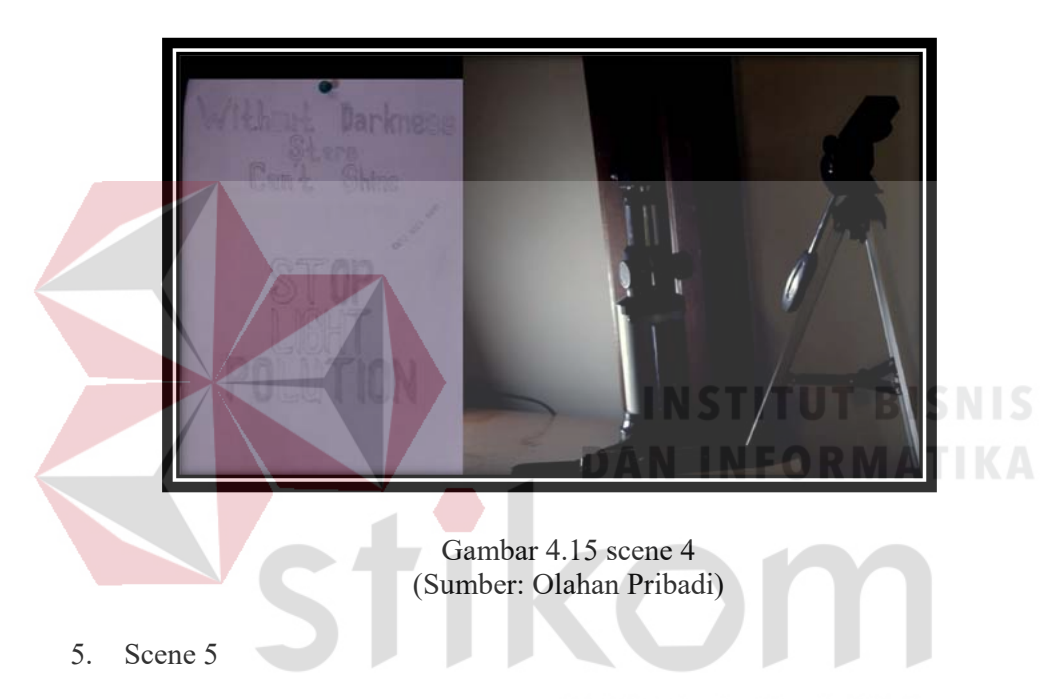

Pada scene 5 menceritakan tentang Fatih bertemu lagi dengan nimitya di taman yang sama, disitu Fatih memegang hp dan mengupload foto polusi cahaya.

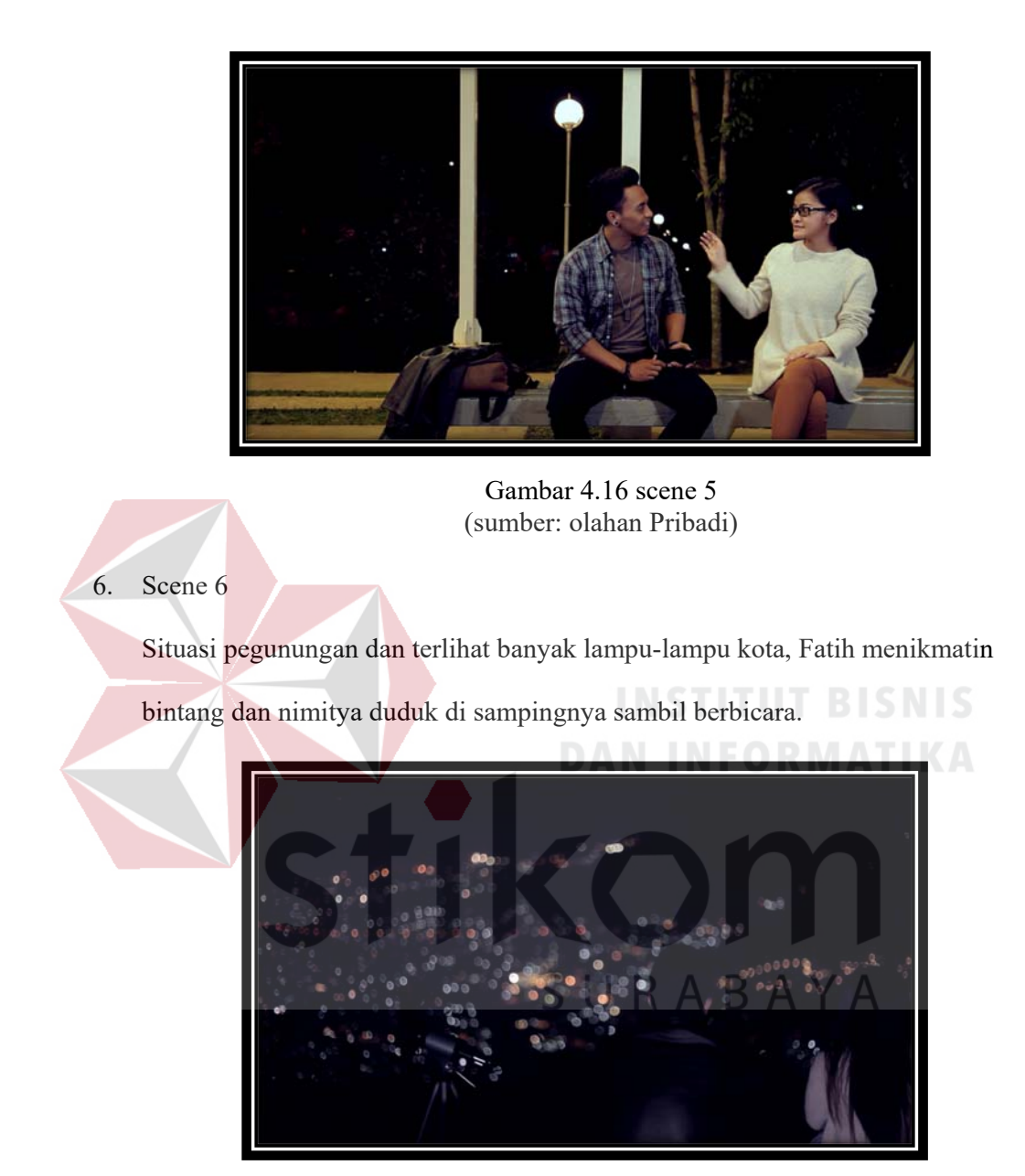

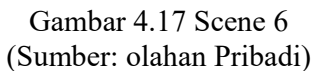

Pada scene 7 adegan Fatih mencari data-data tentang polusi cahaya di internet dan terkagum terhadap percakapan nimitya

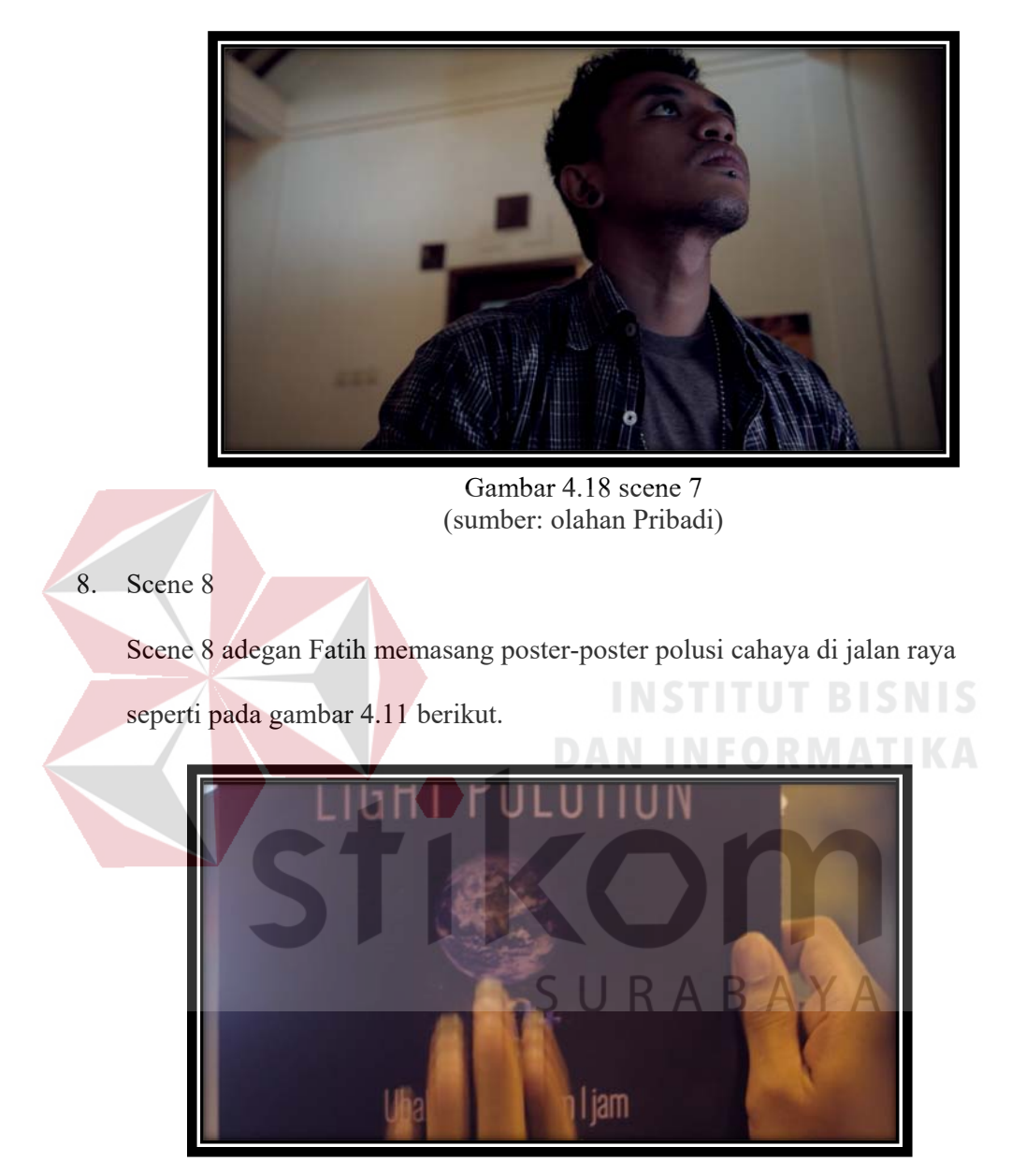

Gambar 4.19 Scene 8 (Sumber: Olahan Pribadi)

Scene 9 merupakan adegan Fatih mengecek komputer dan terdapat banyak notif lalu Fatih mengajak nimitya bertemu

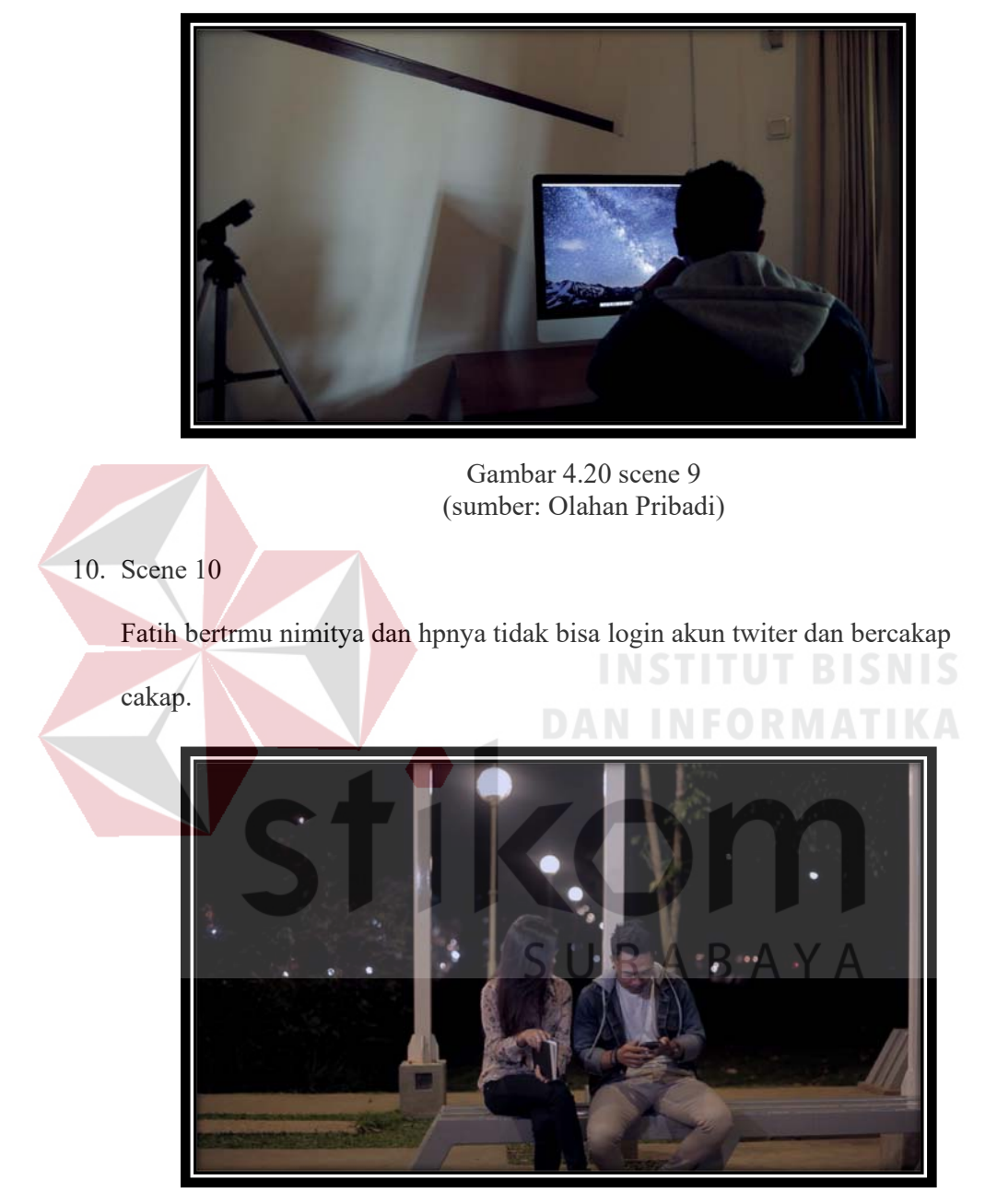

Gambar 4.21 scene 10 (sumber: olahan Pribadi)

Adegan pencurian komputer Fatih

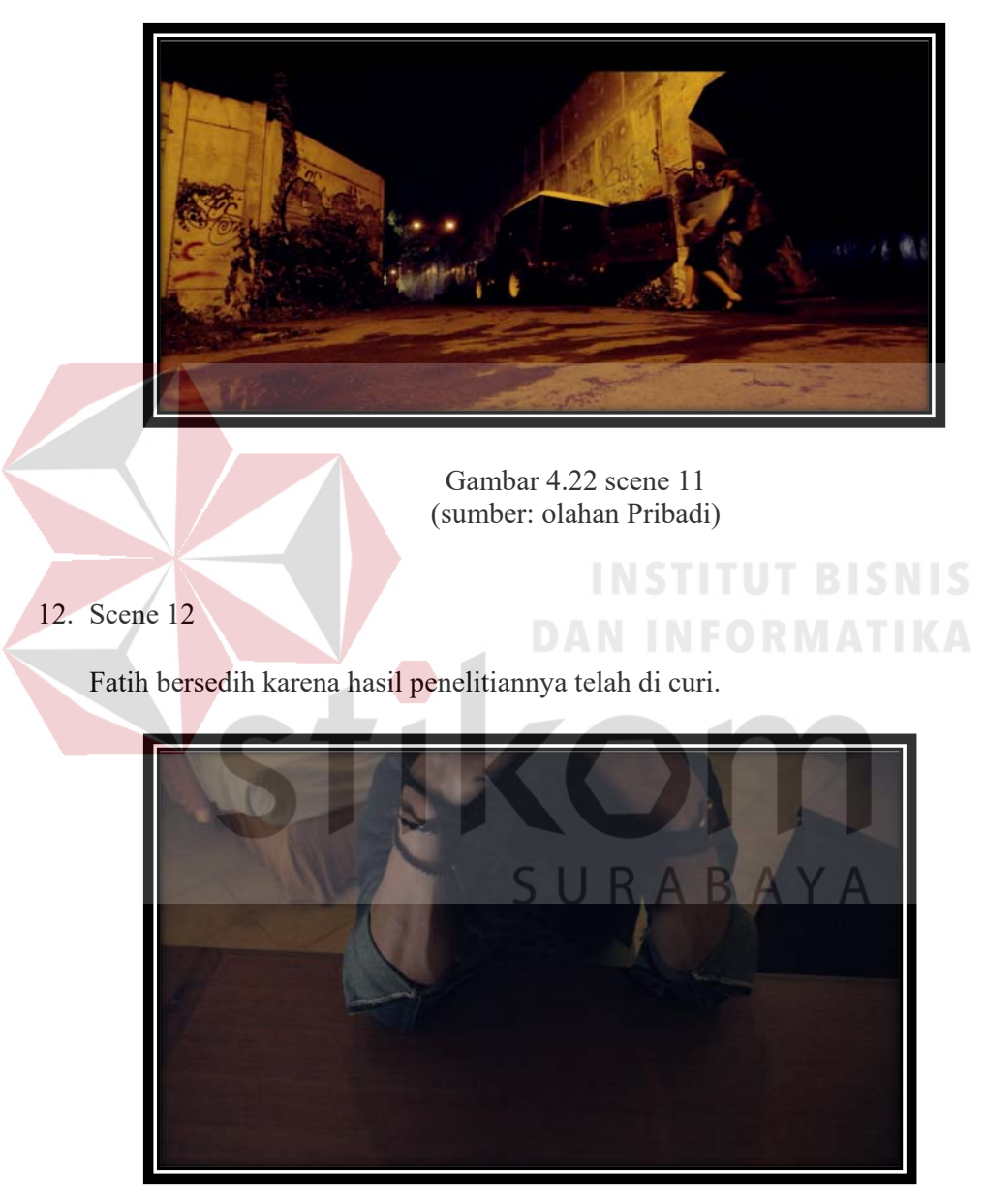

Gambar 4.23 scene 12 (sumber: olahan Pribadi)

Kondisi faith 2 bulan kemudian

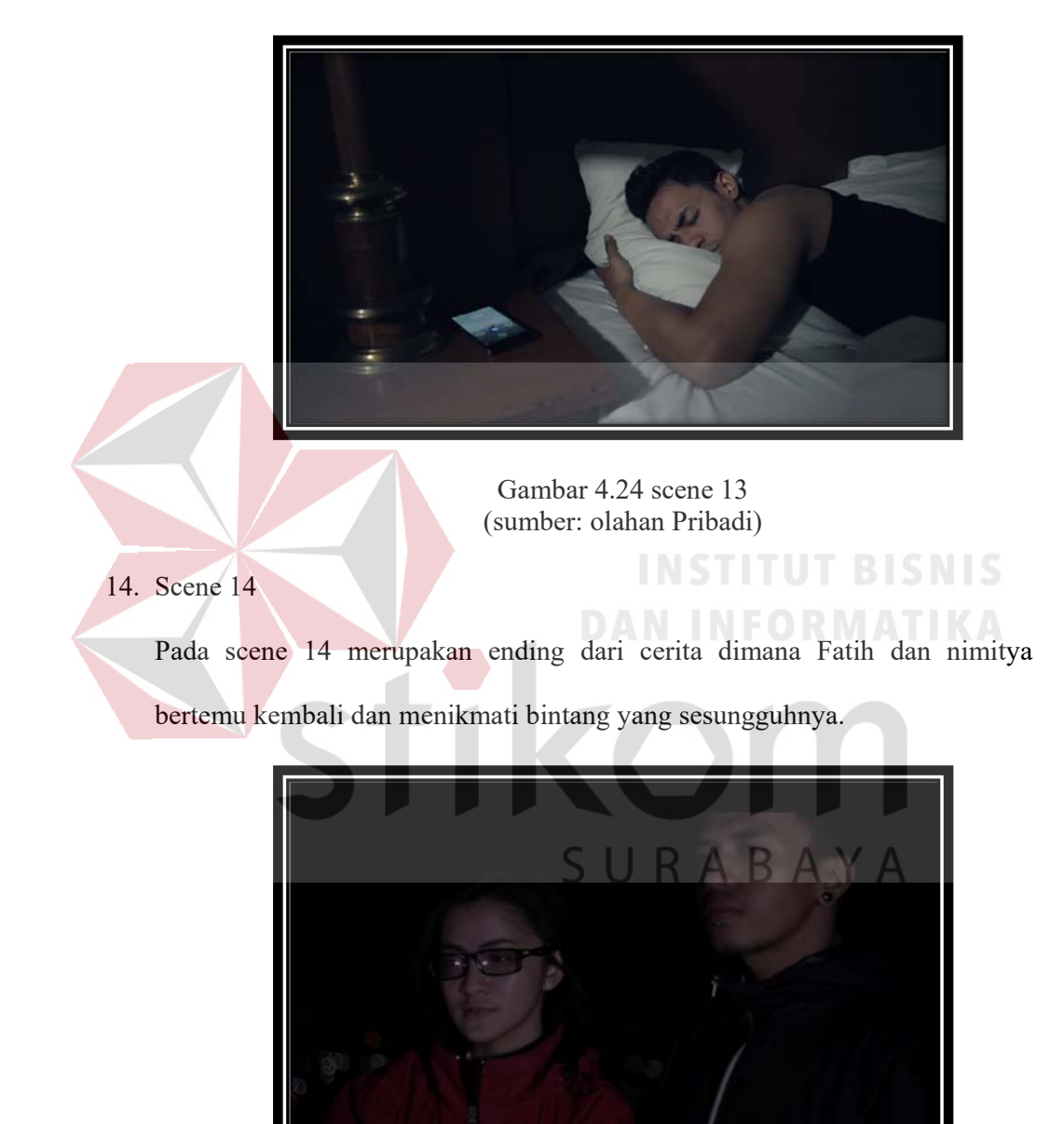

Gambar 4.25 scene 14 (sumber: Olahan Pribadi

### **4.3 Publikasi**

Tahap publikasi merupakan strategi untuk mengenalkan film yang telah dibuat kepada target-target yang dituju. Strategi publikasi yang digunakan adalah Poster, Sticker dan cover DVD.

### 1. Poster

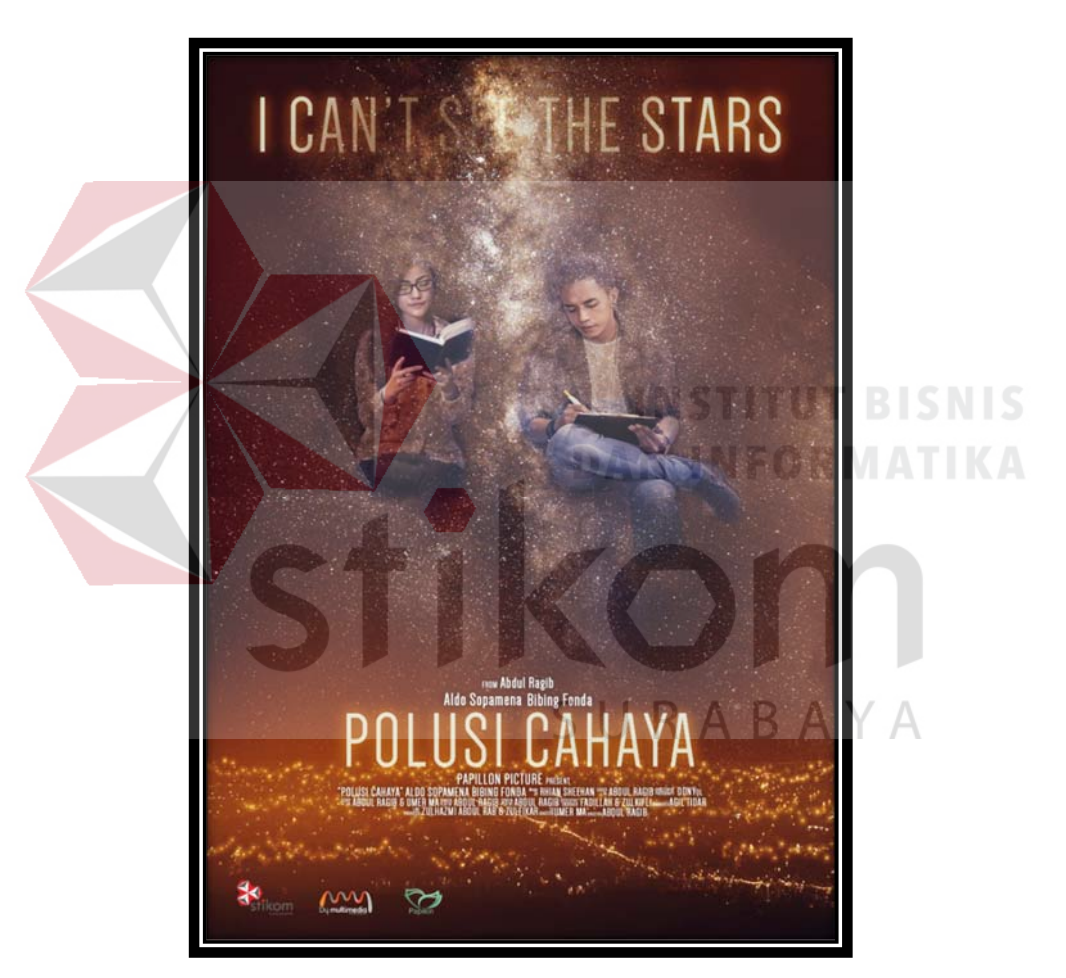

Gambar 4.26 Poster polusi cahaya (Sumber: Hasil olahan Pribadi)

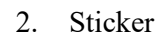

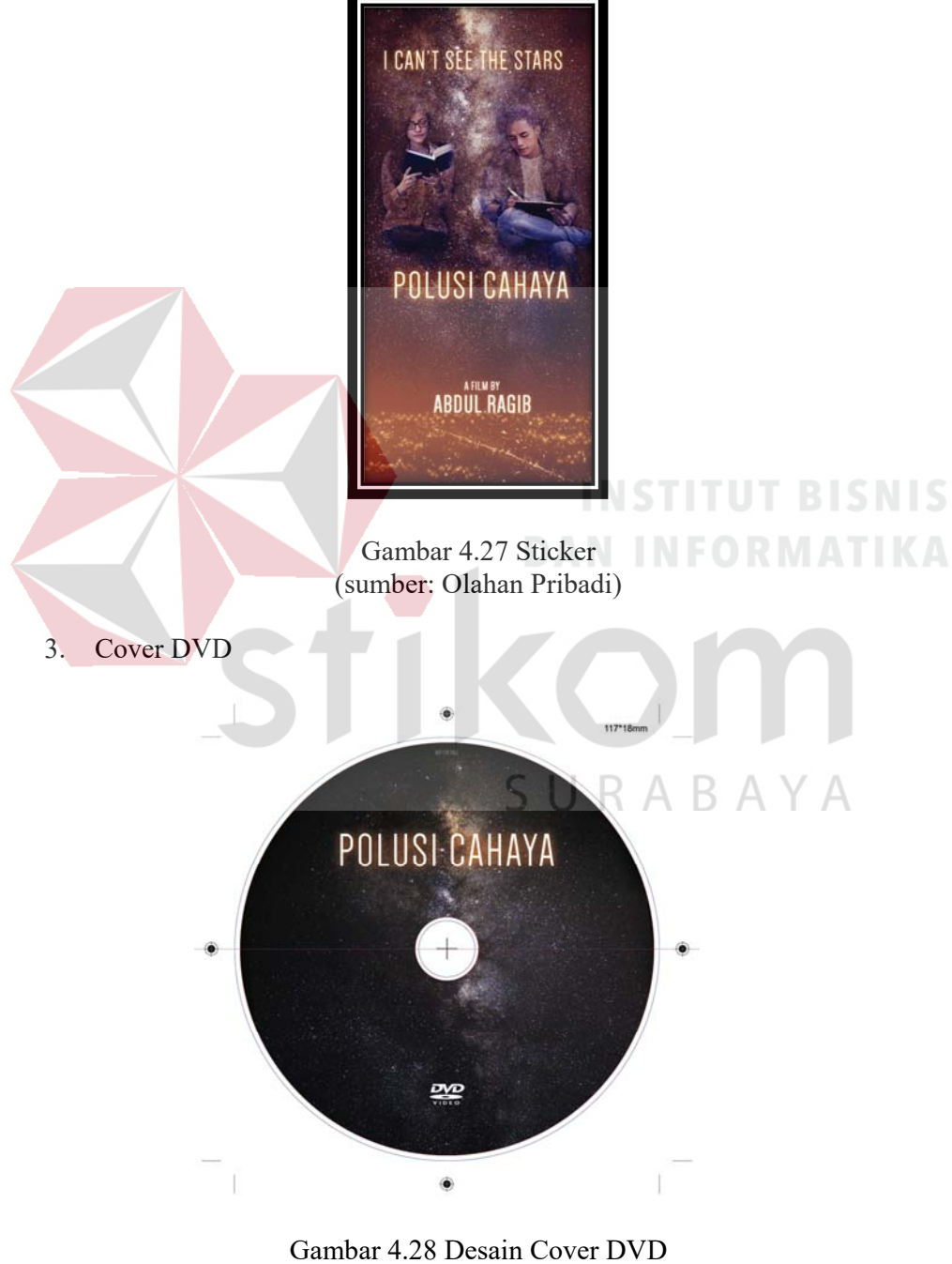

4. Sampul DVD

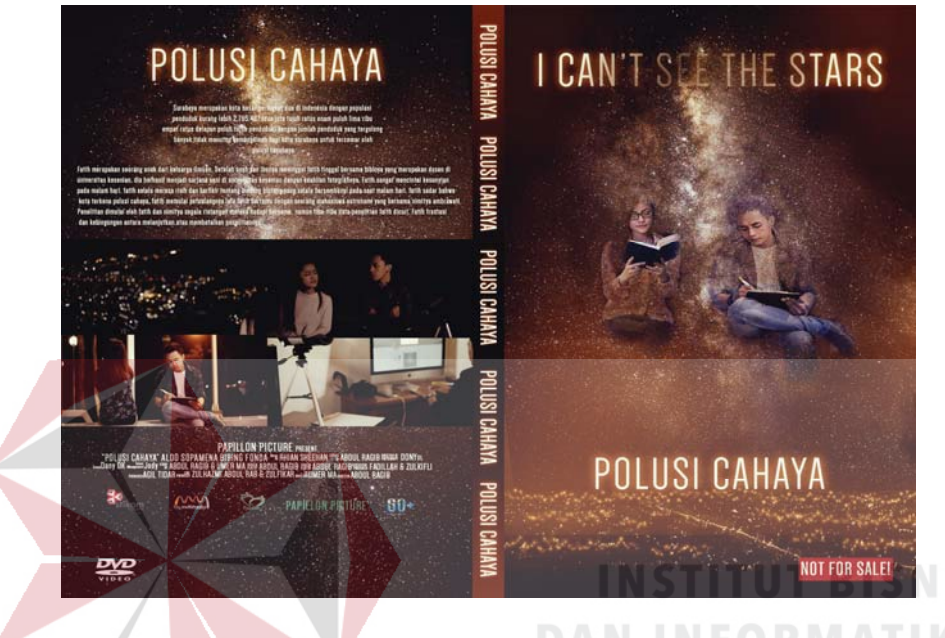

Gambar 4.29 Desain Sampul DVD (sumber: Olahan Pribadi)

**KOT** 

SURABAYA